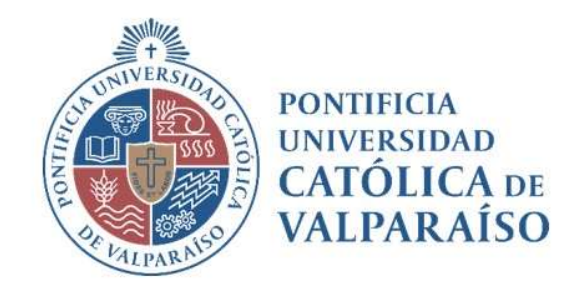

# Sistema Ventanilla Manual Solicitud Pago Ayudantes

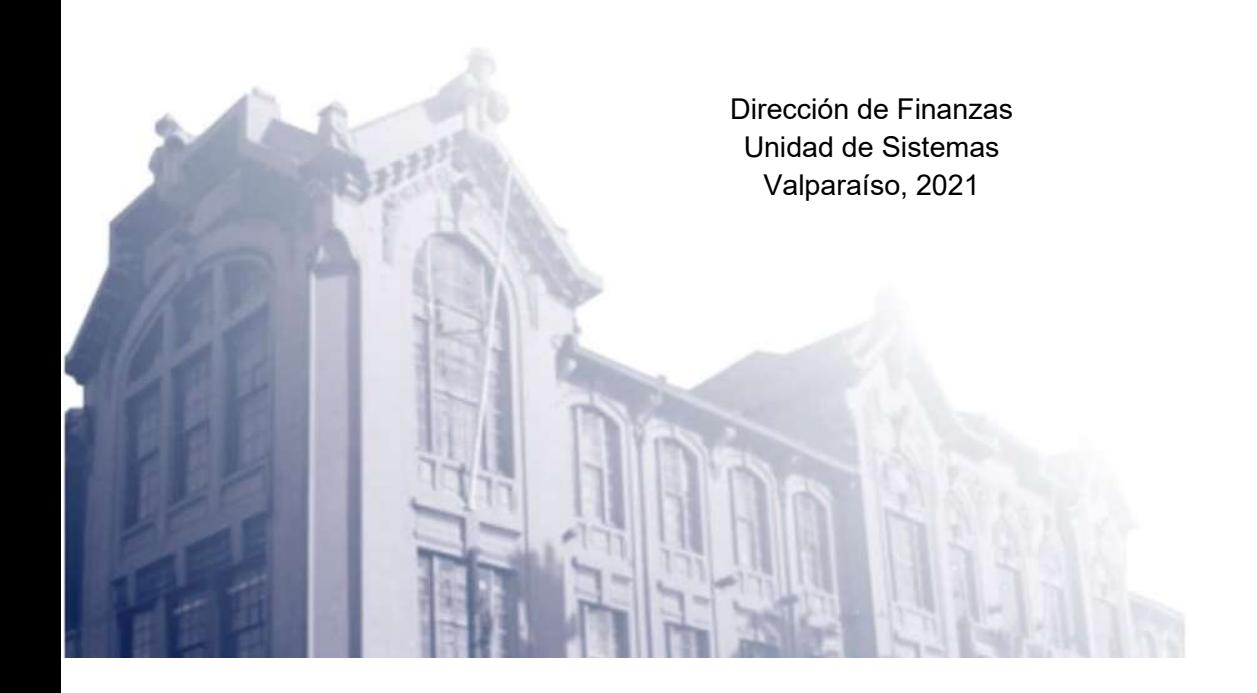

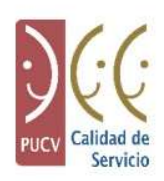

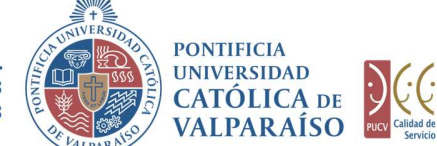

### a) Ciclo de Revisión

El ciclo de revisión de este documento se muestra a continuación:

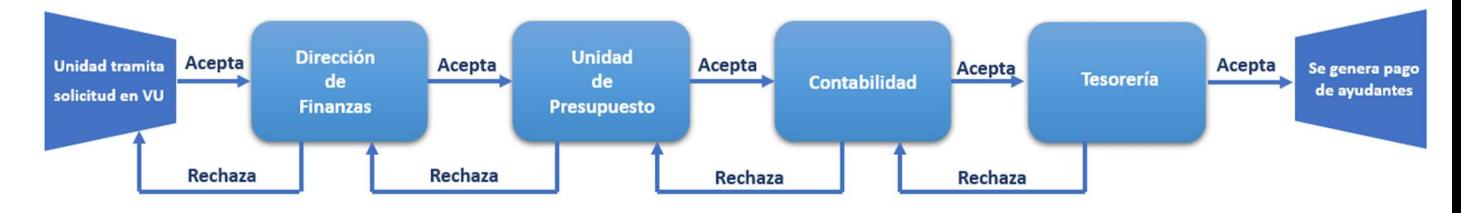

## b) Ingreso de Solicitud

Para realizar una Solicitud de Pago Ayudantes, se debe seleccionar la siguiente opción:

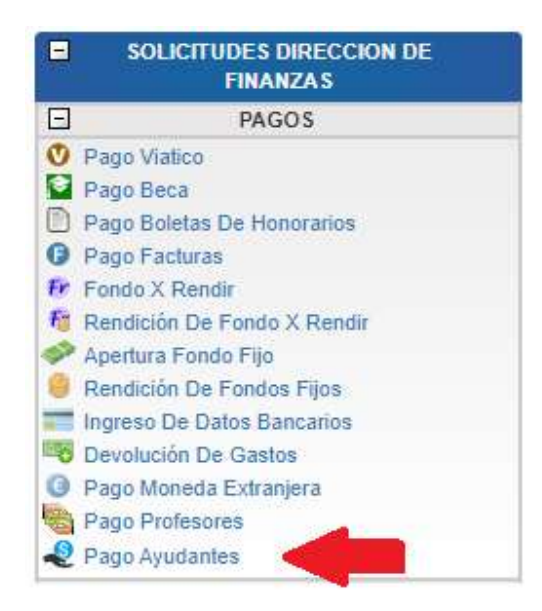

Al hacer " click" en esta opción y de acuerdo a los parámetros del período correspondiente, es decir, el año actual de sistema, y de los meses activos, se mostrará el formulario siguiente:

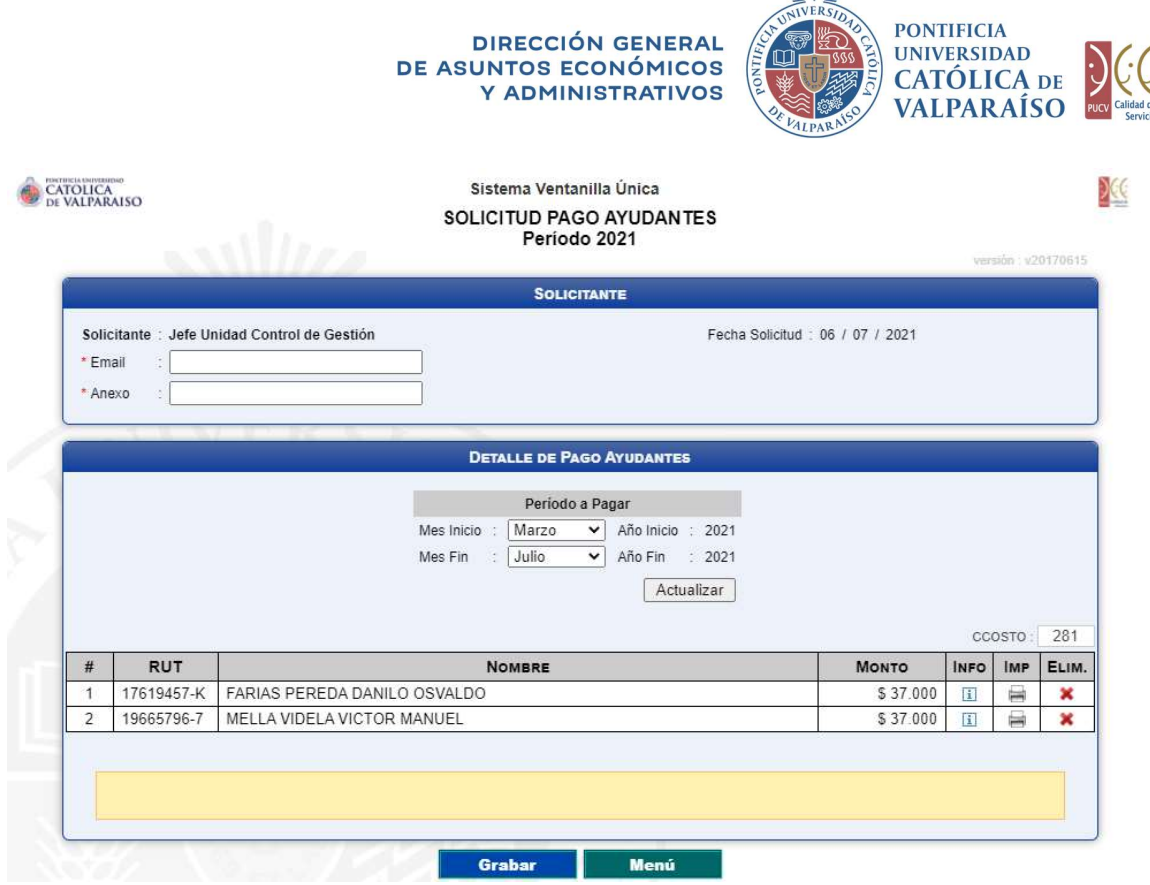

**NINKE** 

Tal y como se muestra en la imagen anterior; al desplegarse este formulario se observa que su contenido incluye, de una vez, a todos los ayudantes con resoluciones activas e impagas para el período seleccionado.

Para dar curso a esta solicitud, se deben completar los siguientes campos:

- 1. En la sección "Solicitante", los campos "Email" y "Anexo" se deben completar de manera obligatoria, incorporando tanto el correo electrónico como el número de anexo correspondiente a la persona que realiza la solicitud (solicitante).
- 2. En la sección "Detalle de Pago Ayudantes", se visualizarán todos los ayudantes que prestan servicios al centro de costos asociado al usuario y que tienen una resolución válida. En esta sección no es necesario ingresar ningún dato adicional a los desplegados en el formulario.

En la Columna INFO se muestra el icono il el cuál mostrará el detalle del pago, el que incluye la información referida a los cursos incluidos en las Resoluciones que el ayudante tiene asociadas al centro de costos respectivo. Para visualizar la información, se debe pasar el puntero del mouse por encima del icono como lo muestra la siguiente imagen:

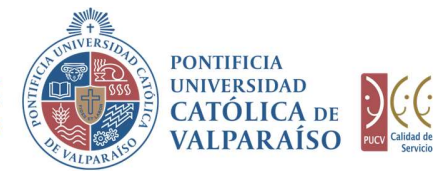

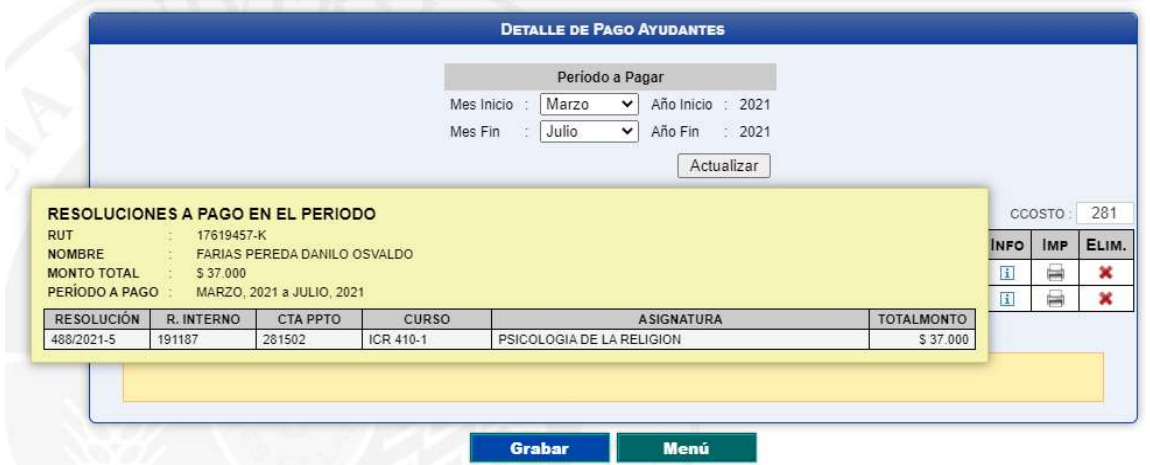

Si desea imprimir dicha información, debe hacer "click" en el icono de de la columna **IMP**.<br>Si se desea eliminar a un ayudante en particular del listado desplegado, se debe

hacer "click" en el icono  $\blacktriangleright$  de la fila correspondiente al ayudante a eliminar.

Una vez verificados los campos, deberá hacer "click" en el botón **de Grabar** 

Para salir o cancelar la Solicitud de Pago Ayudante, se puede retornar al<br>principal con el botón Menú menú principal con el botón

Si el formulario Solicitud de Pago de Ayudantes se grabó correctamente, podrá visualizar una interfaz del formulario con los datos ingresados, tal como se muestra en la siguiente imagen:

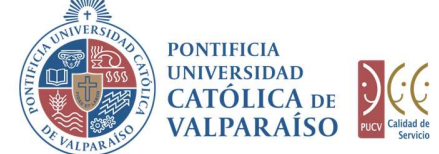

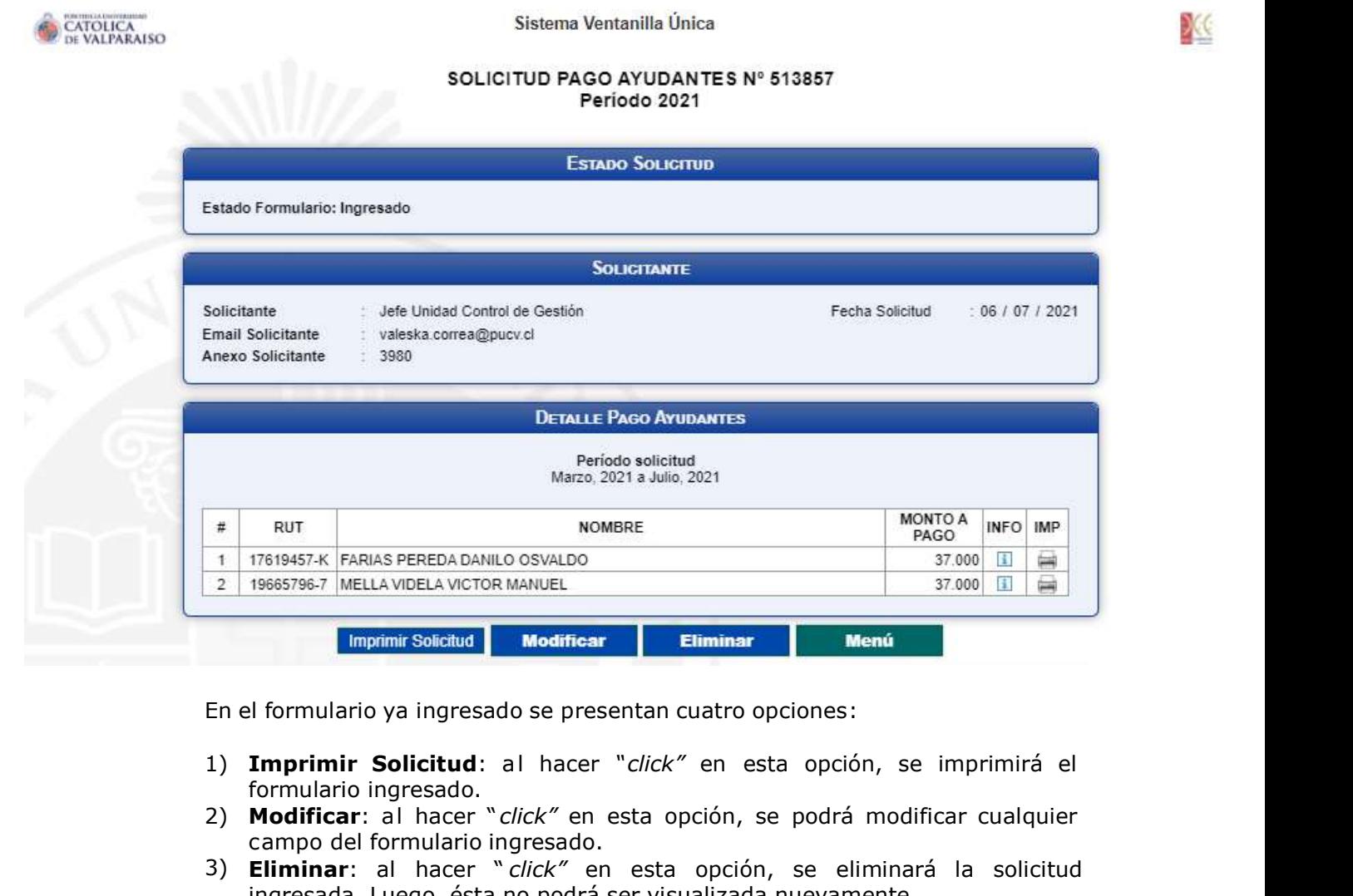

En el formulario ya ingresado se presentan cuatro opciones:

- formulario ingresado.
- 2) Modificar: al hacer " click" en esta opción, se podrá modificar cualquier campo del formulario ingresado.
- 3) Eliminar: al hacer " click" en esta opción, se eliminará la solicitud ingresada. Luego, ésta no podrá ser visualizada nuevamente.
- 4) **Menú**: al hacer "*click"* en esta opción, se retornará al menú principal del sistema.

Dirección de Avenida Brasil 2950 Finanzas Valparaíso, Chile. Tel: +56 32 227 3006 Casilla 4059 secdf@pucv.cl www.pucv.cl

X

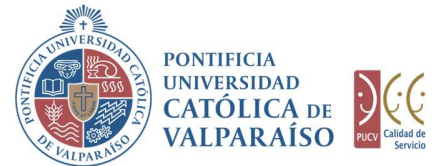

#### c) Autorización de Solicitud

Para autorizar el envío de una Solicitud de Pago de Ayudantes, por parte del usuario con perfil de autorización, se debe ingresar al "Listado Solicitudes por Autorizar", disponible dentro del menú "Consultas", tal y como se muestra a continuación:

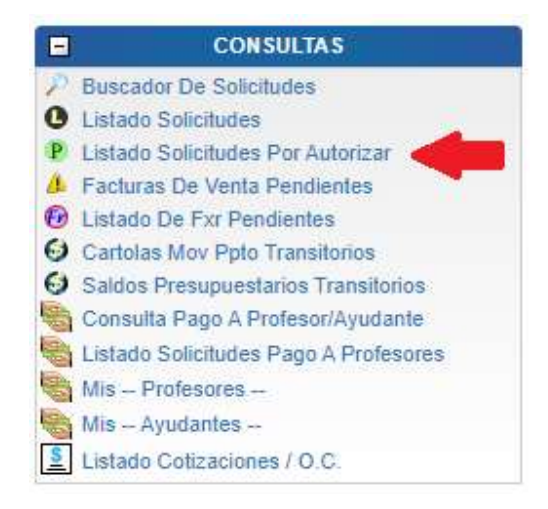

Luego, se debe seleccionar la solicitud deseada haciendo "click" en el número de la solicitud:

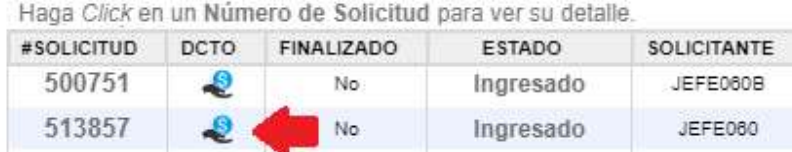

Hecho esto, se desplegará el formulario ya ingresado, debiendo el usuario con perfil de autorización ingresar la cuenta presupuestaria definitiva para el cargo. Esta cuenta aparecerá en la parte inferior del formulario, tal como se muestra en la siguiente imagen:

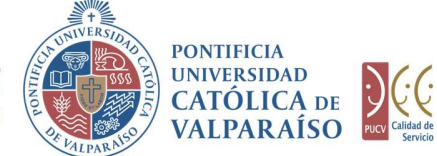

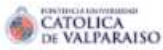

Sistema Ventanilla Única

#### SOLICITUD PAGO AYUDANTES Nº 513857 Período 2021

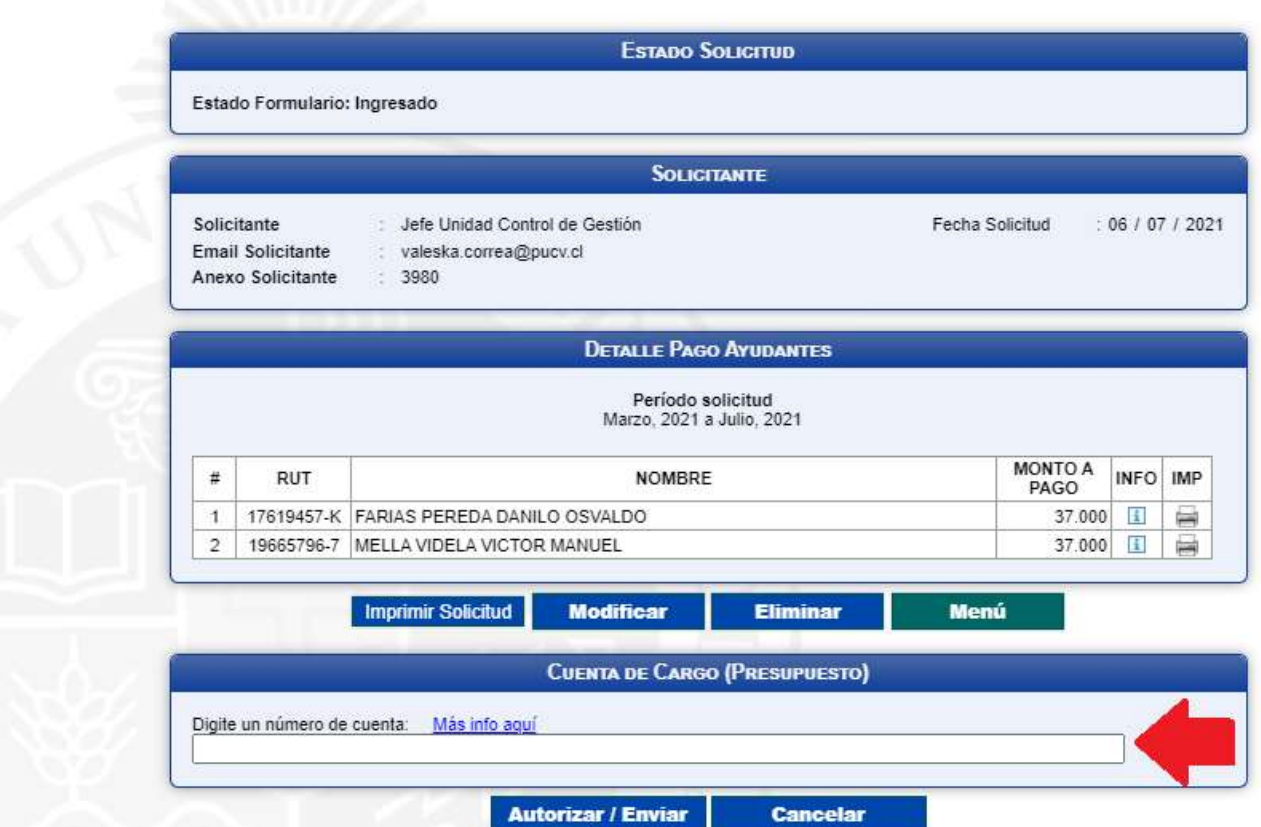

Para autorizar el envío de la solicitud en cuestión, el usuario con perfil de autorización debe seleccionar la opción "Autorizar/Enviar".

Cuando la solicitud haya sido enviada, podrá revisar el formulario definitivo junto a una colilla denominada "Comprobante Solicitud Pago Ayudantes".

En el caso que desee revisar una solicitud ya autorizada, deberá realizar los mismos pasos que se utilizaron para autorizar la solicitud, con la diferencia que ahora deberá ingresar al "Listado Solicitudes" dentro del menú "Consultas", tal como se muestra en la imagen siguiente:

> Dirección de Avenida Brasil 2950 Finanzas Valparaíso, Chile. Tel: +56 32 227 3006 Casilla 4059 secdf@pucv.cl www.pucv.cl

DEC

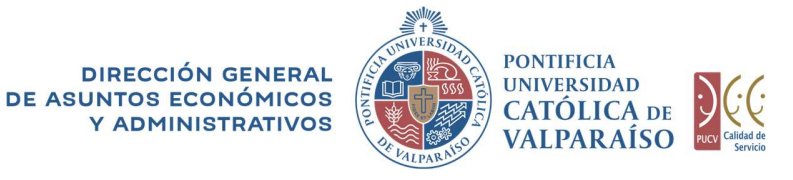

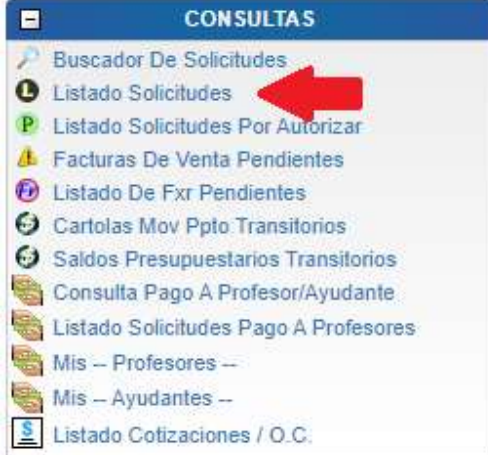

Ahora deberá seleccionar la solicitud del listado que desea consultar haciendo "click" sobre el número de la solicitud correspondiente tal y como se muestra en el siguiente ejemplo:

Haga Click en un Número de Solicitud para ver su detalle.

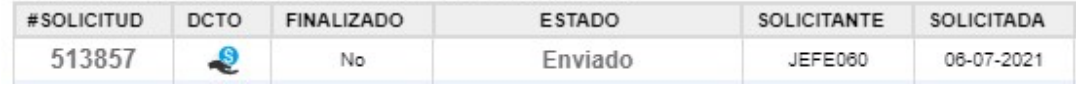

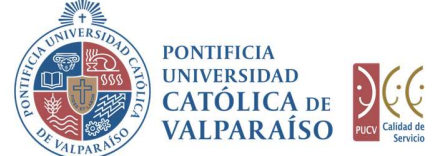

X

A continuación, se visualizará el formulario junto a la colilla mencionada anteriormente, tal como se muestra en la siguiente imagen:

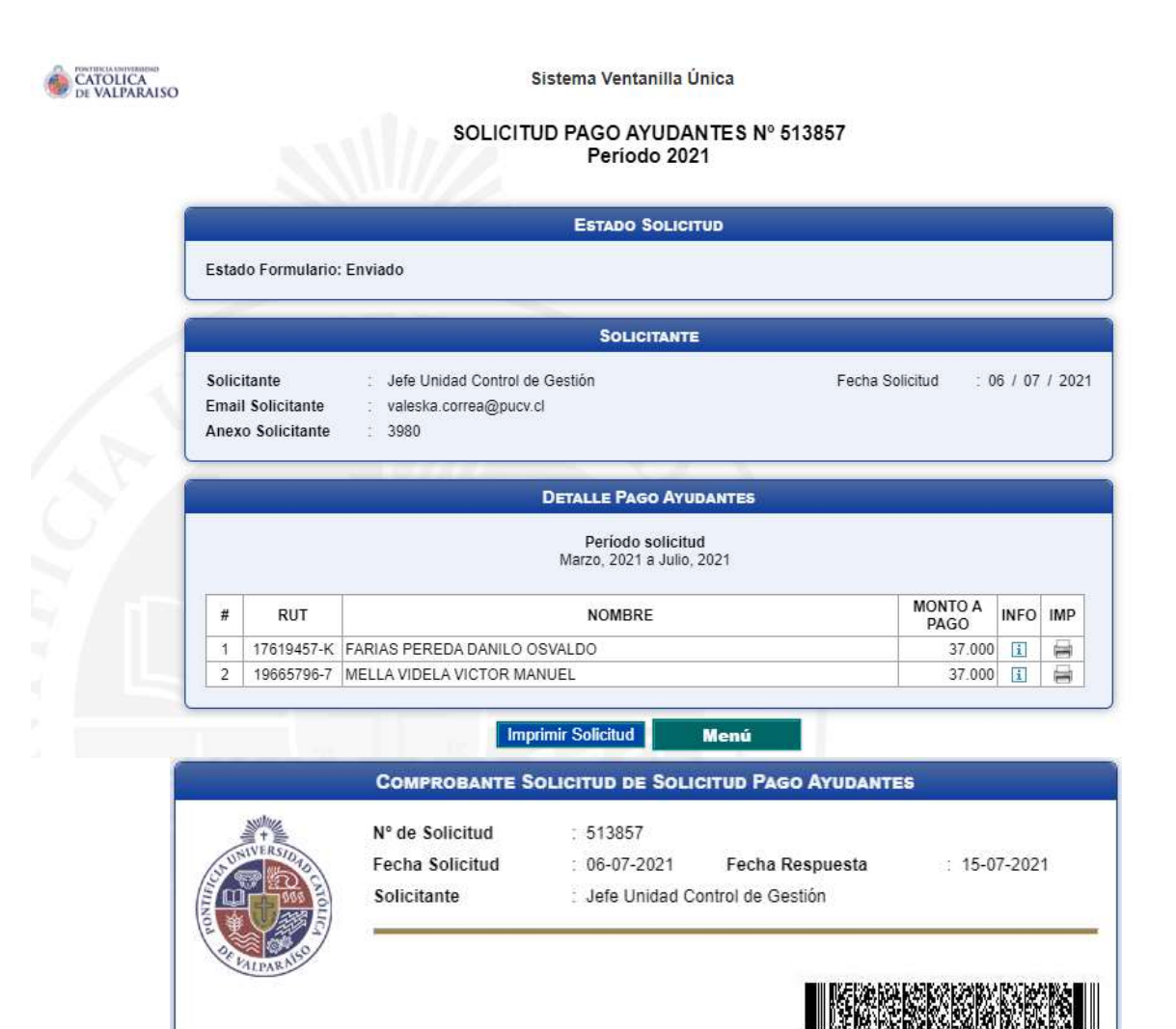